## Unitech MS910/MS912 - Android

Copyright 2019 Ziiware Canada, Inc. All rights reserved.

## 1 Unpair the scanner

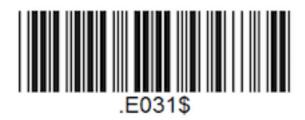

### 2 Unpair the Android device

- 1. Open the *Settings* app, and find the *Bluetooth* options.
- 2. Find the **Wireless Scanner** entry (may be under *Paired Devices*).
- 3. Choose to forget the Wireless Scanner pairing.

# 3 Configure the scanner with the following barcodes

**Apply Factory Defaults** 

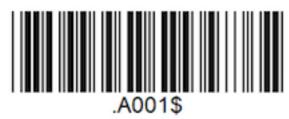

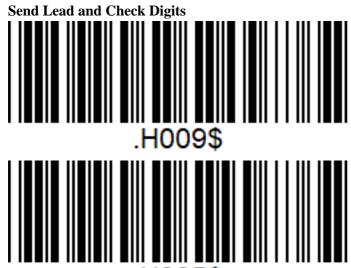

.H005\$

#### Activate SPP mode for pairing with Android devices

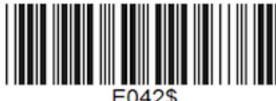

Enable all symbologies (ensures all supported codes can be scanned; to enable particular symbologies only, scan the appropriate codes from the user guide.

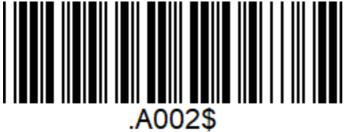

**Enable scanning MSI barcodes** 

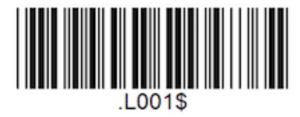

**Enable scanning UPC-E barcodes** 

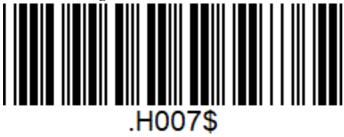

Transmit AIM Code ID (allows ZiiZii to detect symbology)

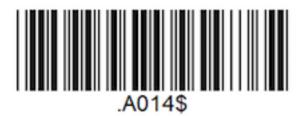

#### 4 Pair the scanner to an Android device

1. Ensure the scanner is powered on and configured for SPP mode.

- 2. Open *Settings*, locate *Bluetooth*, and choose "Pair a device". The menus are arranged differently depending on the Android device.
- 3. Tap "Wireless Scanner" when it appears in the discovered devices.
- 4. Wait for the scanner to connect.
- 5. Open ZiiZii, and choose "Settings" from the main screen. Select "Generic SPP scanners" as the Bluetooth scanner module. The scanner should now connect, and a system notification will be available (swipe down from the top of the screen to see notifications) saying "1 Bluetooth scanner connected" while building orders.

### 5 Android scanning help

- 1. Remember that all scanners must be unpaired, both on the scanner itself, and the device.
- 2. Android devices require all scanners to be in SPP mode **before** pairing with the device.